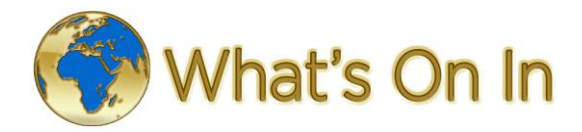

## **How to list your business on Business Local Traders**

Promote your business in your area on the no.1 online business directory. Grow your customers, enhance your listing and be visible online with simple, effective and choice of options that best suits your needs.

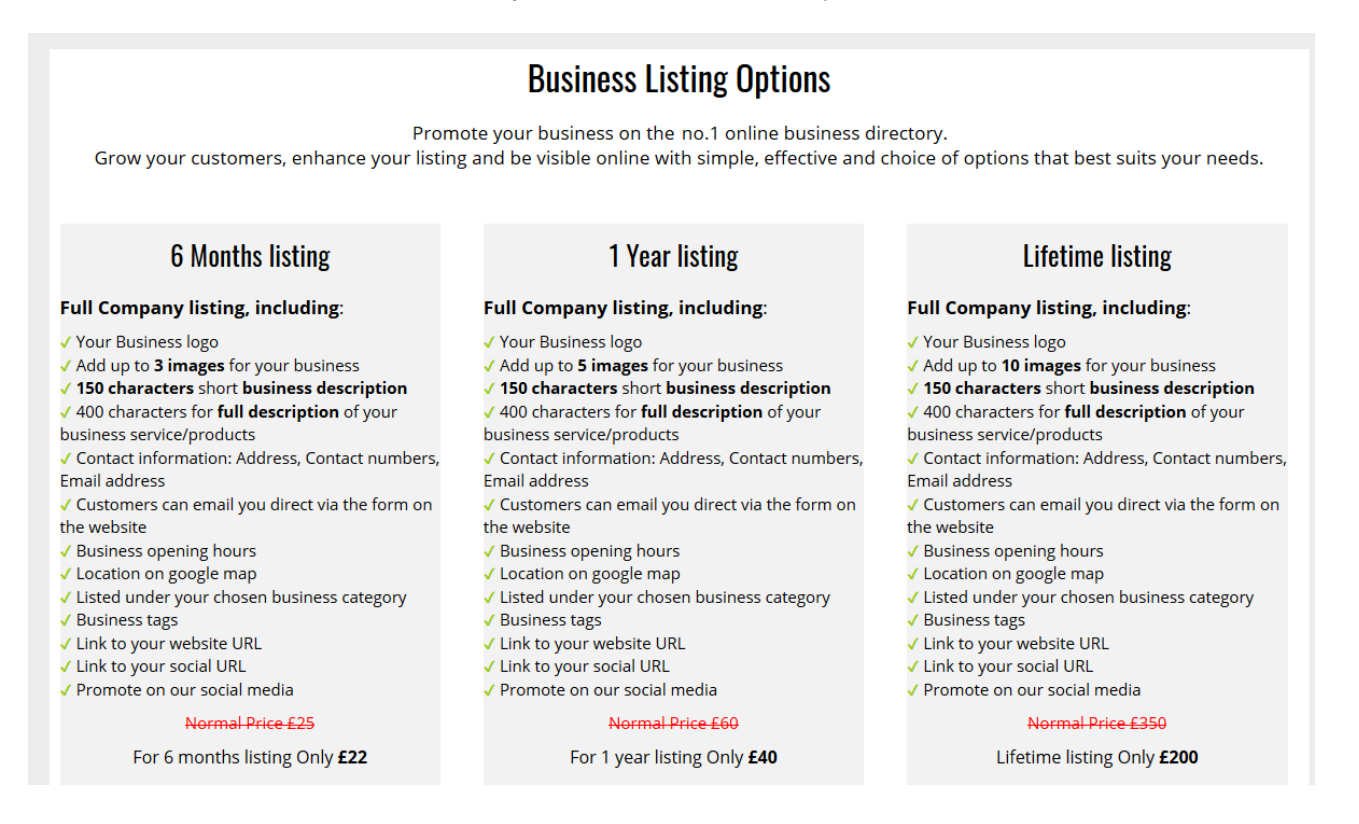

From Local Traders – Business Directory page Click on "Create a listing" and click on the button for **a package** of your choice.

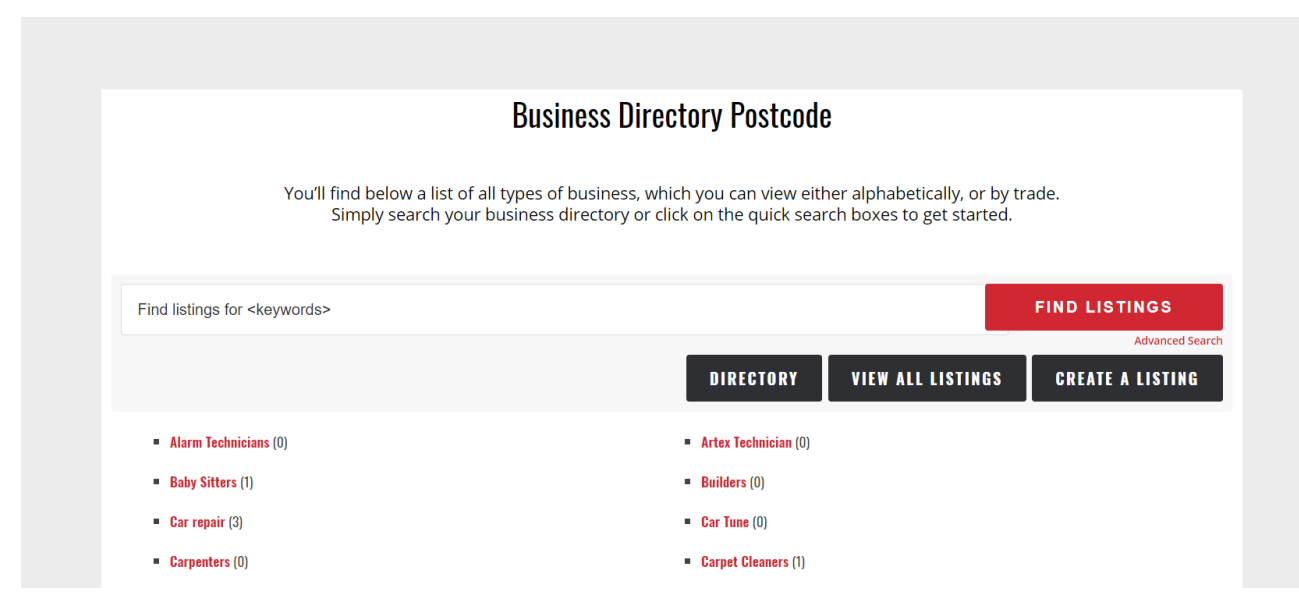

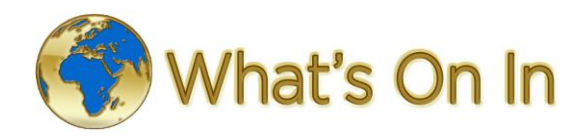

First, you'll need to choose your Category.

Then choose the package price, you would like to use.

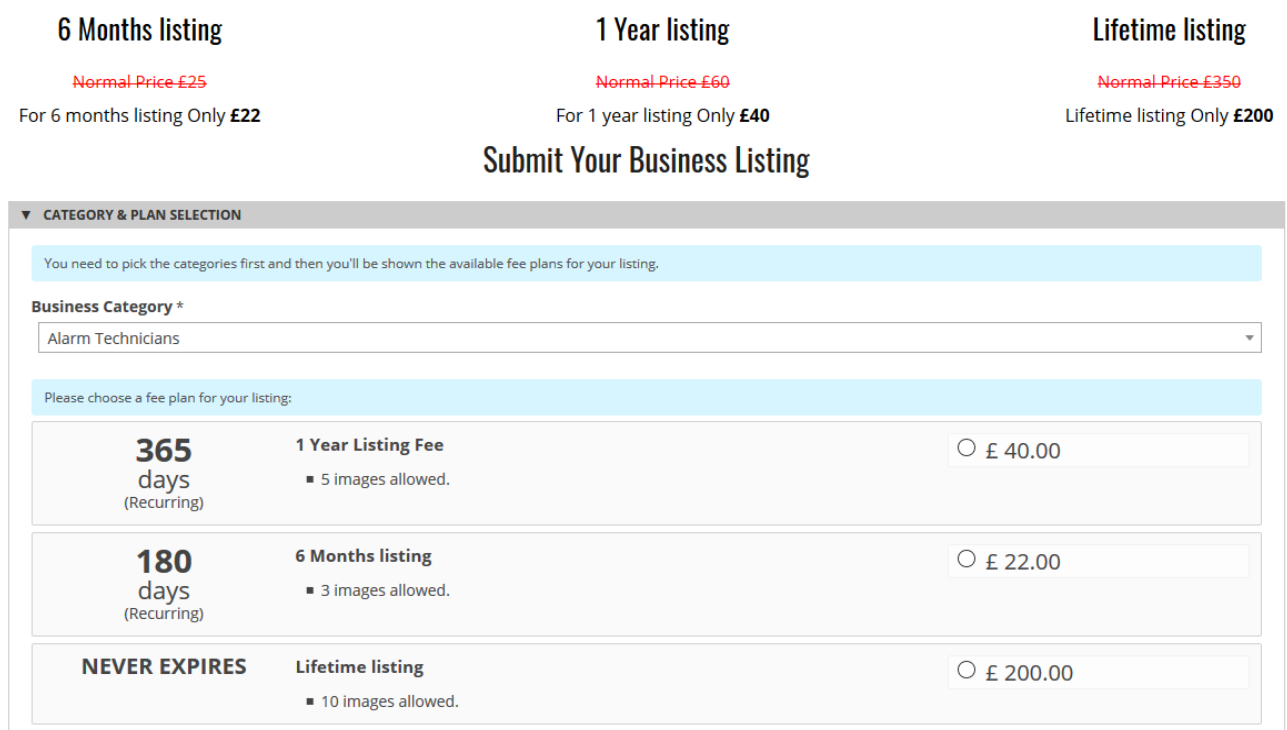

Fill in your business details in the relevant fields

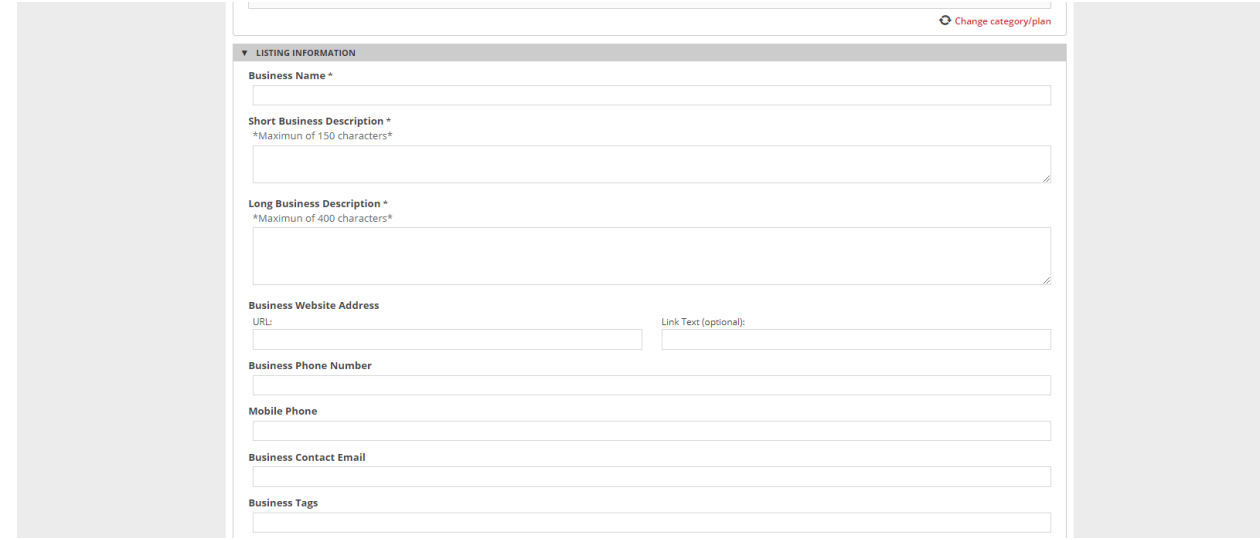

\* Make sure to fill in all required fields, marked with \*

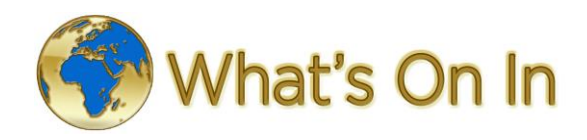

You will be asked to create an account with your email address, choose user name and password, so you can have an access to your listing and can change the description, phone number, even replace images.

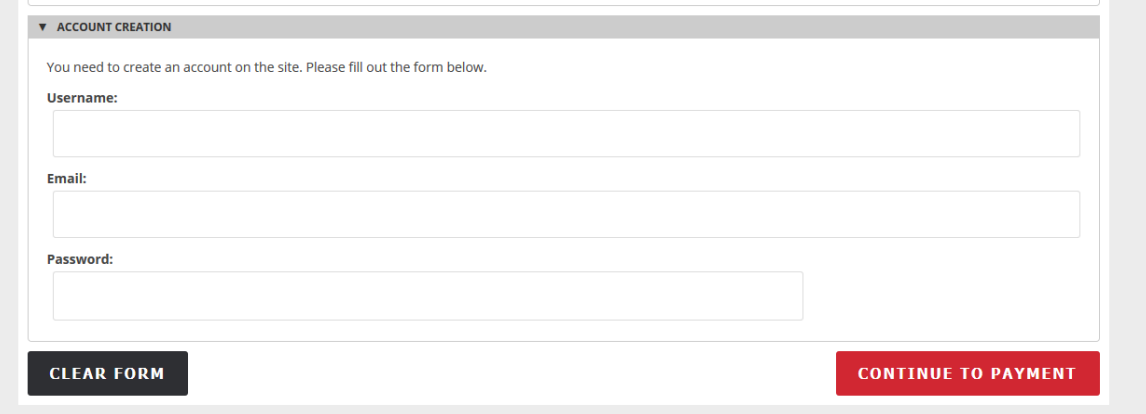

After you have filled in all requested fields, click on the button "Continue to payment" \*\*\*

On the next page you will see your Checkout with the amount you are going to pay, and payment method. If you have a Discount code, you can add it to the field and click "Apply".

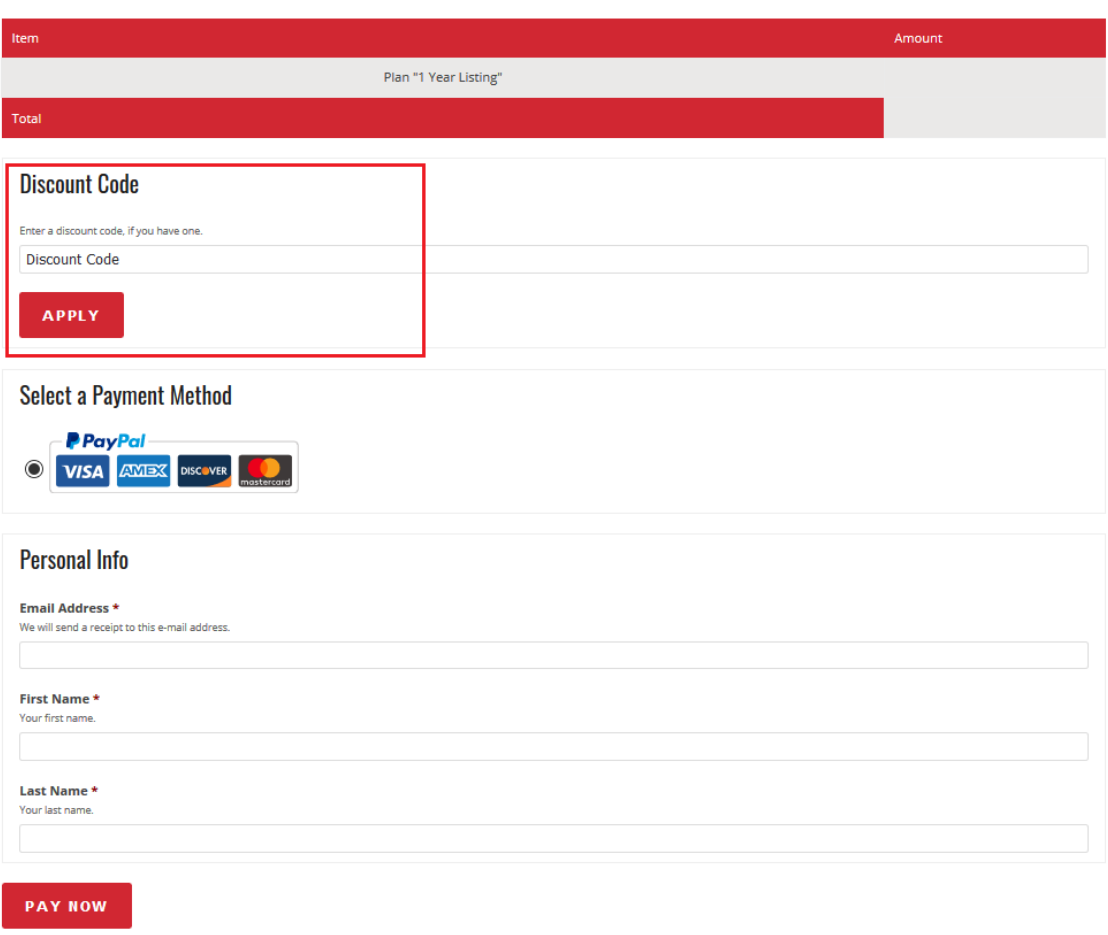

Checkout

Click on "Pay now" to proceed with payment.

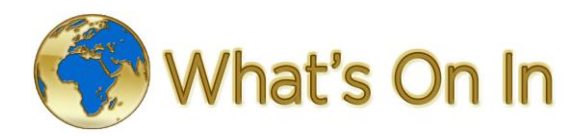

You can pay with PayPal, or credit or debit card. To pay with PayPal, you need to login to your PayPal account.

If you want to pay by card and not PayPal, click on "**Create an Account**"

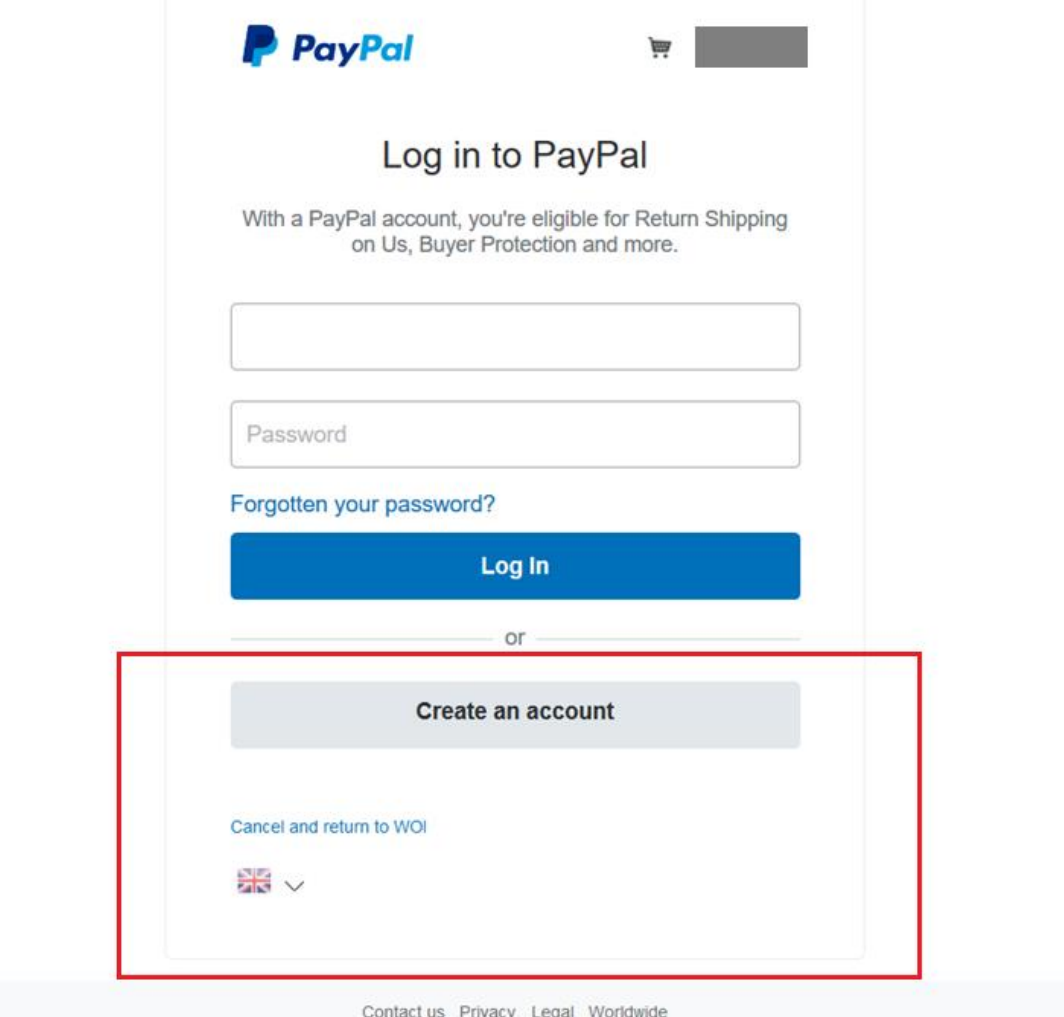

Fill in your card details, address and email address.

chose "No, I don't want an account now and click "Pay Now"

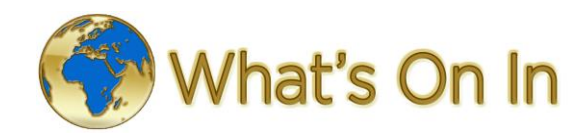

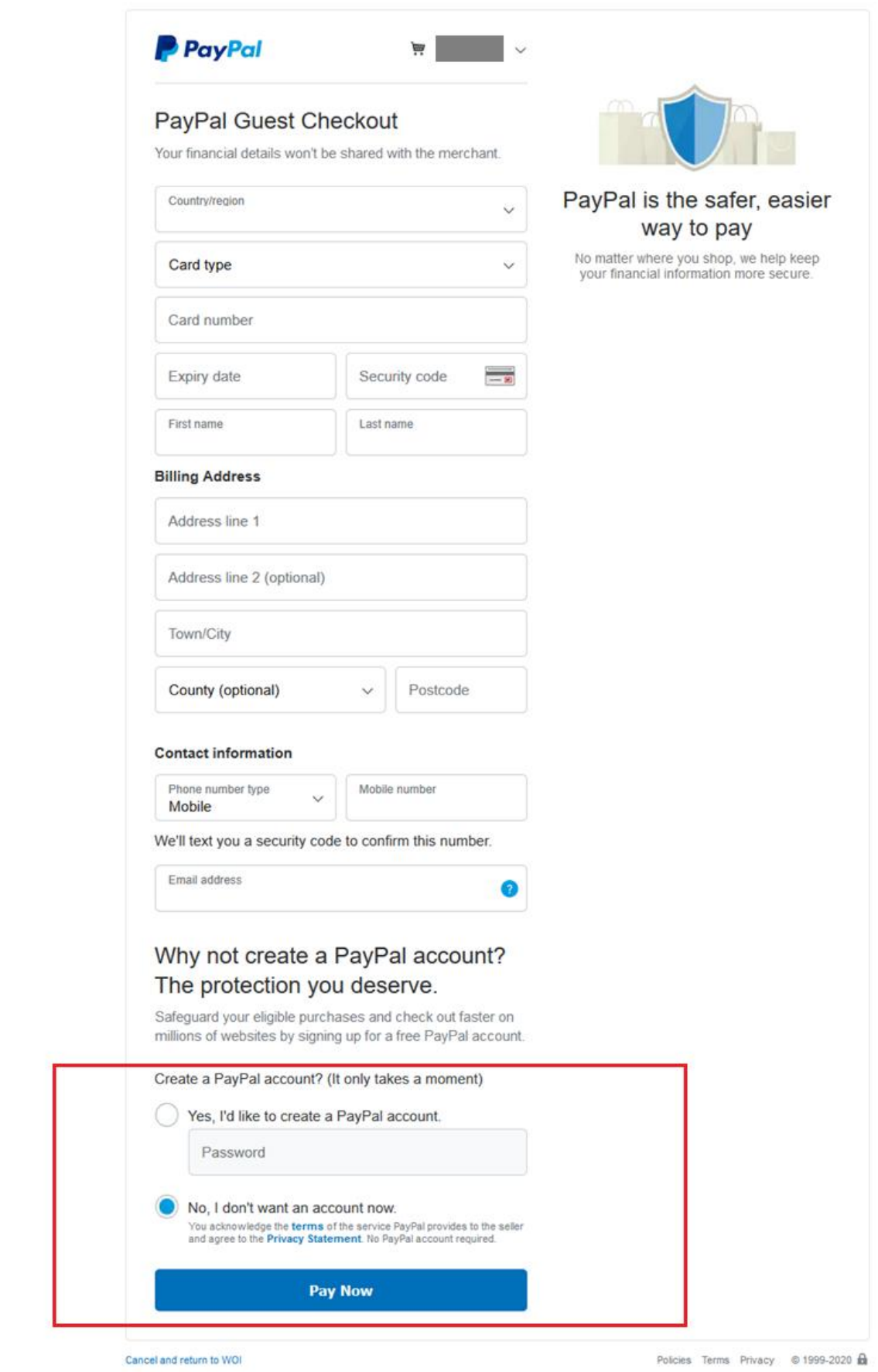

After a successful payment you'll see on the screen that You've paid, the amount.

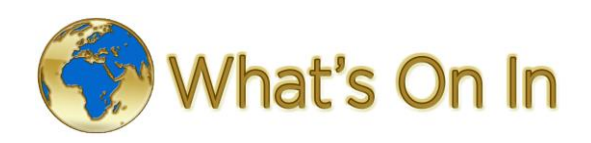

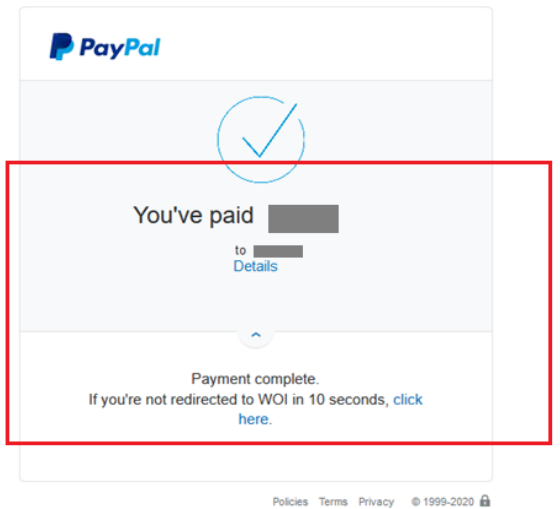

After 10 seconds you will be redirected to the website and your Listing will be activated under your chosen category.

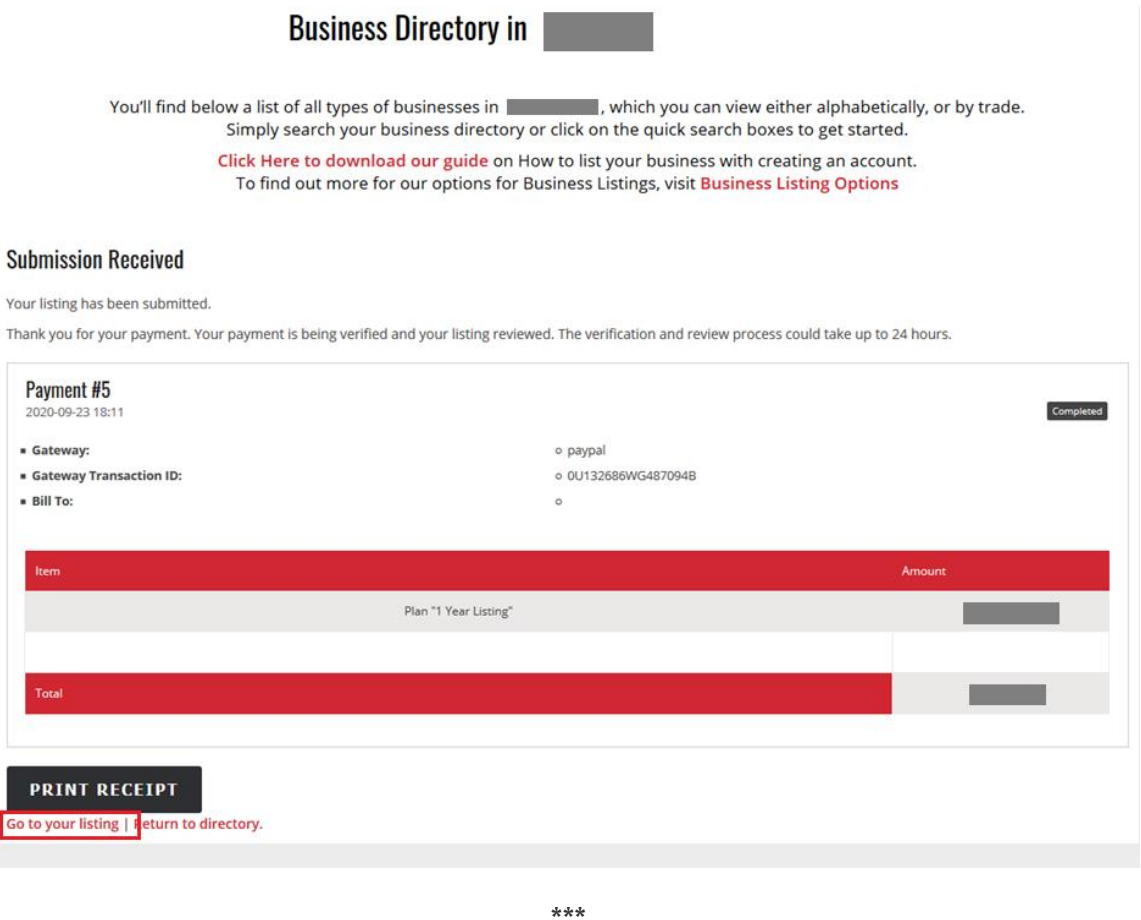

You will receive an email with your business listing link, the chosen category a link for login to your account with your chosen username and password to be able to update your listing.

\*\*\*

A week before your subscription is due to expire, you will receive an email - reminder.

If you choose the lifetime payment, your payment will be one off.